# **Bluetooth™**<br>Anleitung zum Drucken

# HP DeskJet 450 Series Drucker

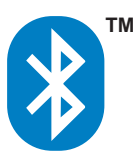

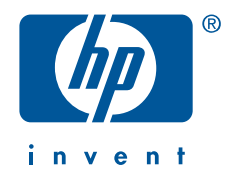

# <span id="page-1-0"></span>Copyright-Informationen

#### © 2003 Copyright Hewlett-Packard Development Company, L.P.

Vervielfältigung, Adaption oder Übersetzung sind ohne vorherige schriftliche Genehmigung nur im Rahmen des Urheberrechts zulässig.

Die Informationen in diesem Dokument können ohne vorherige Ankündigung geändert werden.

Für HP Produkte und Dienste gelten nur die Gewährleistungen, die in den ausdrücklichen Gewährleistungserklärungen des jeweiligen Produkts bzw. Dienstes aufgeführt sind. Dieses Dokument gibt keine weiteren Gewährleistungen. HP haftet nicht für technische oder redaktionelle Fehler oder Auslassungen in diesem Dokument.

1, 9/2003

#### Rechtliche Hinweise

Microsoft, MS, MS-DOS, und Windows sind eingetragenen Marken der Microsoft Corporation.

Pentium ist eine in den USA eingetragene Marke der Intel Corporation.

TrueType ist eine amerikanische Marke von Apple Computer, Inc.

Palm OS und HotSync sind Marken von Palm, Inc.

Bluetooth und die Bluetooth-Logos sind Marken von Bluetooth SIG, Inc., USA, die an Hewlett-Packard lizenziert worden sind.

3Com ist eine Marke von 3Com Corporation.

Adobe und Acrobat sind Marken von Adobe Systems Incorporated.

BtPrint-hp ist eine Marke von IS/Complete Inc.

Documents To Go ist eine Marke von DataViz.

Compaq sowie die Namen der hier erwähnten Compaq-Produkte sind entweder Warenzeichen und/oder Servicemarken oder eingetragene Warenzeichen und/ oder Servicemarken von Compaq.

# Inhalt

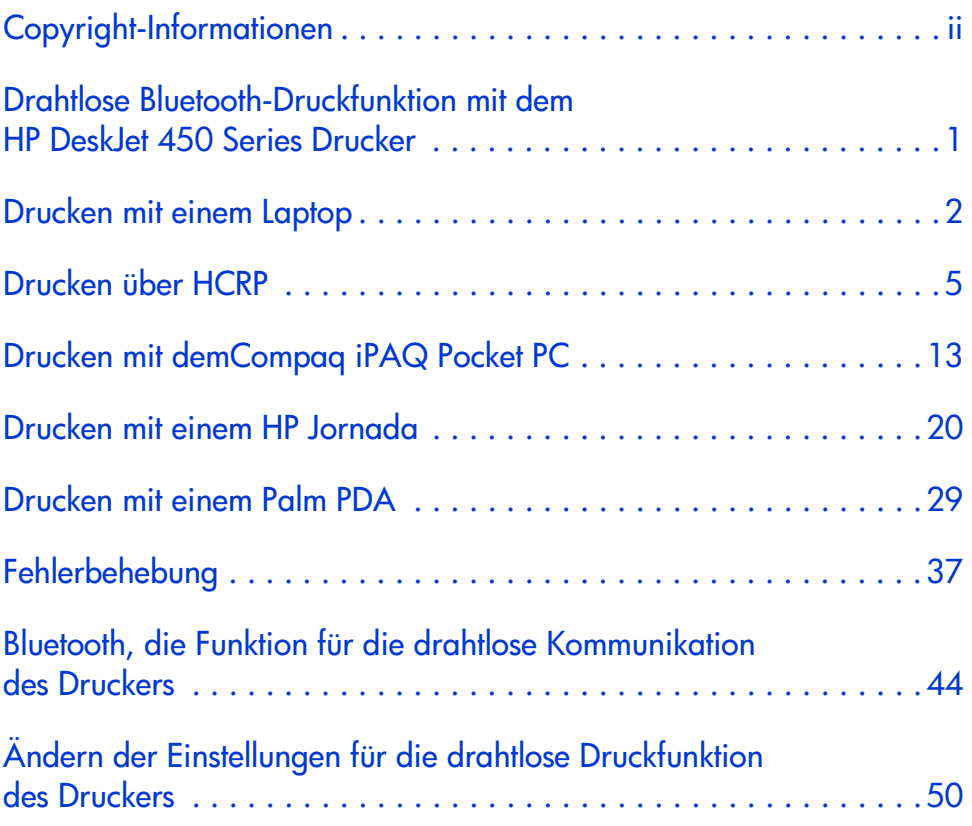

### <span id="page-3-0"></span>Drahtlose Bluetooth-Druckfunktion mit dem HP DeskJet 450 Series Drucker

Die Bluetooth-Funktion ermöglicht Drucken ohne Kabelverbindung zwischen dem Drucker und einem Bluetooth-fähigen Gerät.

Wählen Sie das von Ihnen verwendete Gerät aus, um entsprechende Anweisungen zum drahtlosen Drucken per Bluetooth zu erhalten:

- [Drucken mit einem Laptop](#page-4-1)
- [Microsoft Optical Desktop for Bluetooth](#page-7-1)
- [Drucken mit demCompaq iPAQ Pocket PC](#page-15-1)
- Drucken mit einem Palm PDA
- [Drucken mit einem HP Jornada](#page-22-1)

#### **Updates**

Da die drahtlose Kommunikation per Bluetooth auf einer sich ständig weiterentwickelnden Technologie basiert, sind die Informationen in diesem Dokument unter Umständen Änderungen unterworfen.

Um stets aktuelle Informationen zu bieten, wird dieses Dokument regelmäßig aktualisiert und auf der HP Website bereitgestellt.

# <span id="page-4-1"></span><span id="page-4-0"></span>Drucken mit einem Laptop

Die in diesem Abschnitt angegebenen Druckanweisungen gelten für einen PC mit einer 3Com Bluetooth-PC-Card.

#### Druckanforderungen

Für das Drucken benötigen Sie eine 3Com Bluetooth-PC-Card. Besuchen Sie die Website von 3Com unter: [www.bstore.hp.com](http://www.3com.com).

#### Druckanweisungen

Führen Sie die folgenden Schritte aus, um über eine drahtlose Bluetooth-Verbindung zu drucken:

- 1. [Installieren einer 3Com Bluetooth-PC-Card](#page-5-0).
- 2. [Drucken einer Datei](#page-5-1).

#### <span id="page-5-0"></span>Installieren einer 3Com Bluetooth-PC-Card

Die in diesem Abschnitt angegebenen Druckanweisungen gelten für einen PC mit einer 3Com Bluetooth-PC-Card.

Lesen Sie in der mit der 3Com Bluetooth-PC-Card gelieferten Dokumentation nach, wie Sie die PC-Card in einem Laptop installieren.

<span id="page-5-2"></span>Wenn Sie eine Bluetooth-PC-Card von einem anderen Hersteller verwenden, entnehmen Sie die Druckanweisungen aus der mit der PC-Card gelieferten Dokumentation oder erfragen Sie diese beim Hersteller.

#### <span id="page-5-1"></span>Drucken einer Datei

- 1. Öffnen Sie die zu druckende Datei.
- 2. Wählen Sie Datei > Drucken. Das Dialogfeld "Drucken" wird angezeigt.
- 3. Klicken Sie auf Drucken.

Das Dialogfeld zur Auswahl eines Remotegeräts wird angezeigt.

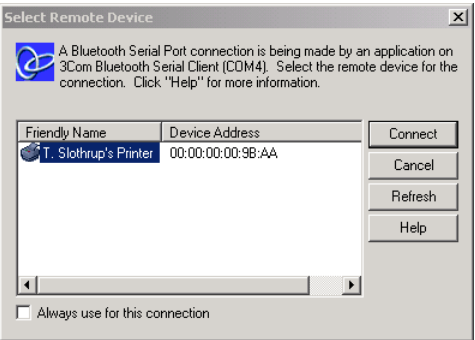

4. Wählen Sie den Drucker aus.

Zur Identifizierung des Druckers dient sein [Bluetooth-Gerätename](#page-48-0) (siehe [Seite 46\)](#page-48-0).

Wenn Sie immer diesen bestimmten Drucker verwenden möchten, können Sie auf Immer für diese Verbindung verwenden klicken.

#### 5. Klicken Sie auf die Schaltfläche Verbinden.

Wenn der Laptop eine drahtlose Bluetooth-Verbindung herstellt, blinkt die LED der Bluetooth-Karte.

Nachdem der Laptop die Datei an den Drucker gesendet hat, unterbricht der Laptop die Verbindung zum Drucker. Die LED der Bluetooth-Karte blinkt nicht mehr.

# <span id="page-7-3"></span><span id="page-7-2"></span><span id="page-7-1"></span><span id="page-7-0"></span>Drucken über HCRP

Die in diesem Abschnitt gegebenen Druckanweisungen gelten für PCs mit einem "Microsoft Optical Desktop for Bluetooth" (Tastatur, Maus und Dongle) und dem Betriebssystem Microsoft Windows XP.

#### <span id="page-7-4"></span>Druckanforderungen

Für das Drucken benötigen Sie:

- Microsoft Optical Desktop for Bluetooth
- <span id="page-7-5"></span>• Windows XP

#### **Druckanweisungen**

Führen Sie die folgenden Schritte aus, um über eine HCRP-Verbindung zu drucken:

- 1. [Installieren des Microsoft Optical Desktop for Bluetooth](#page-8-0).
- 2. [Installieren des HP DeskJet 450 Series Druckertreibers](#page-8-1).
- 3. [Verbinden des Druckers mit dem Computer über HCRP](#page-9-0).
- 4. [Überprüfen der Druckerverbindung](#page-14-0).

#### <span id="page-8-0"></span>Installieren des Microsoft Optical Desktop for Bluetooth

Bevor Sie über HCRP drucken können, müssen Sie das Microsoft Optical Desktop for Bluetooth installieren. Lesen Sie die Installationsanweisungen in der Dokumentation, die mit dem Microsoft Optical Desktop for Bluetooth geliefert wurde.

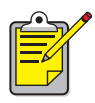

<span id="page-8-3"></span><span id="page-8-2"></span>Während der Installation des Microsoft Optical Desktop for Bluetooth wird ein Update Ihres Windows XP Betriebssystems mit einem Microsoft Patch durchgeführt, um das Drucken über HCRP zu ermöglichen.

#### <span id="page-8-1"></span>Installieren des HP DeskJet 450 Series Druckertreibers

- 1. Legen Sie die Starter-CD in das CD-ROM-Laufwerk ein und führen Sie dann das entsprechende Verfahren für das jeweilige Betriebssystem und die jeweilige Verbindung aus.
- 2. Wählen Sie entweder USB oder Parallel und klicken Sie auf Überspringen, wenn Sie dazu aufgefordert werden, den Drucker anzuschließen.
- 3. Folgen Sie zum Fertigstellen der Druckerinstallation den Anweisungen auf dem Bildschirm.

#### <span id="page-9-2"></span><span id="page-9-1"></span><span id="page-9-0"></span>Verbinden des Druckers mit dem Computer über HCRP

Um den Drucker über HCRP mit dem Computer zu verbinden, stellen Sie sicher, dass der Dongle für das Microsoft Optical Desktop for Bluetooth an Ihren Computer angeschlossen ist und gehen Sie dann folgendermaßen vor:

1. Klicken Sie auf Start > Systemsteuerung. In der jeweiligen Ansicht wird folgendes angezeigt:

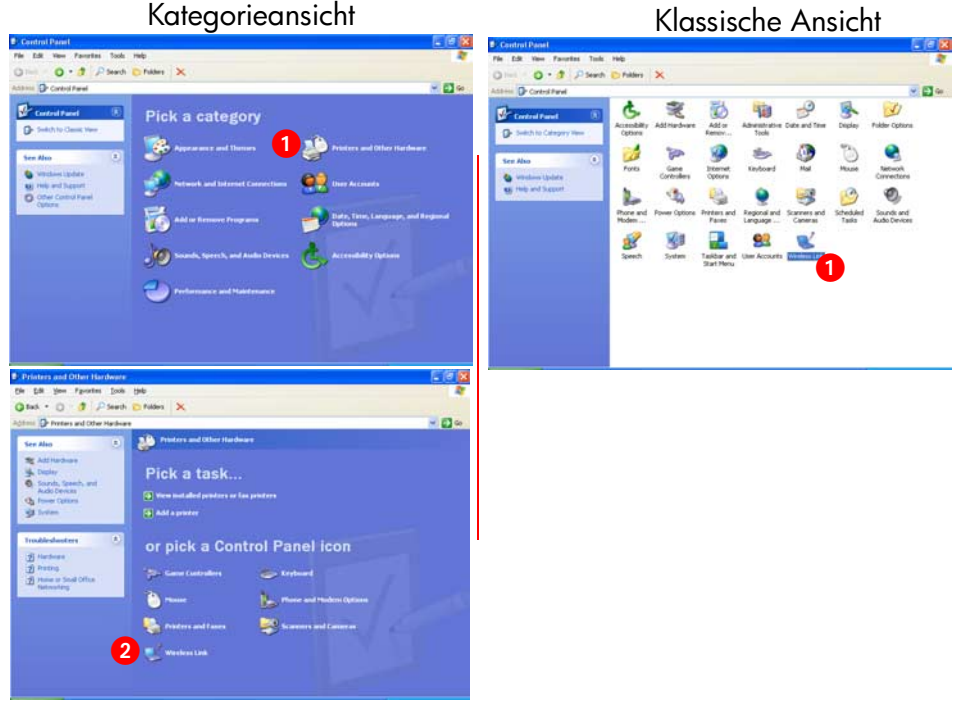

2. Klicken Sie mit einem einfachen oder einem Doppelklick auf das Symbol Drahtlose Verbindung.

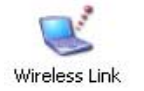

Das Dialogfeld "Drahtlose Verbindung" wird angezeigt.

3. Klicken sie auf das Register Bluetooth und anschließend auf die Schaltfläche Hinzufügen.

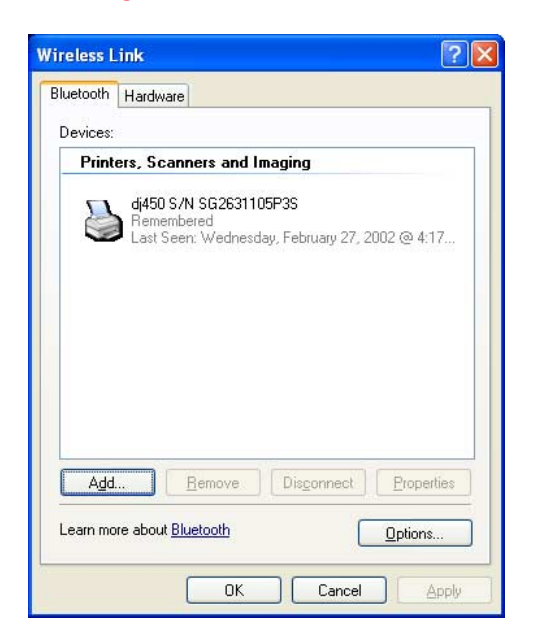

4. Daraufhin wird der Bluetooth Verbindungs-Assistent geöffnet.

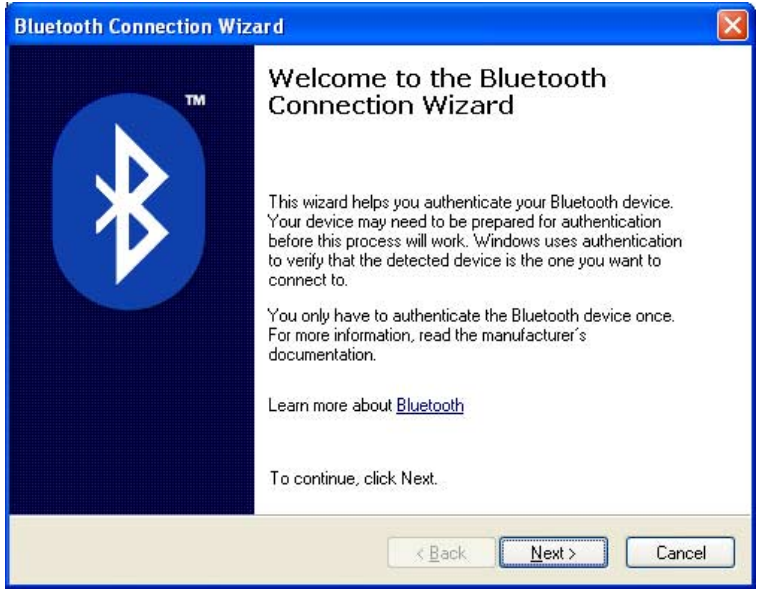

#### 5. Klicken Sie auf Weiter.

Der Computer sucht nach Bluetooth-fähigen Geräten und zeigt Ihnen diese in einer Ergebnisliste an.

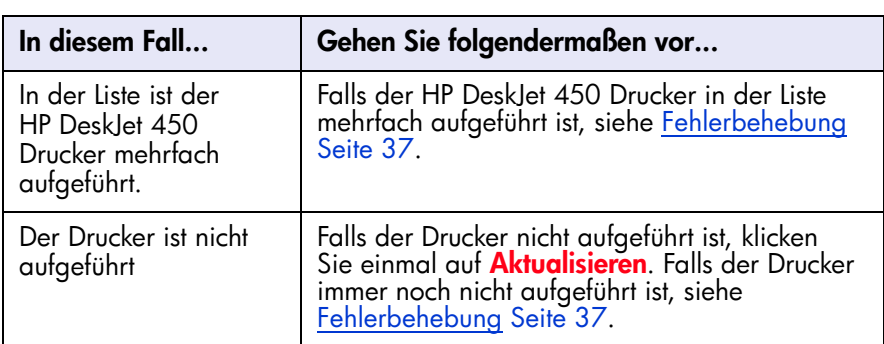

6. Wenn der Assistent den Drucker gefunden hat, klicken Sie auf den Eintrag **Deskjet 450** in der Liste und klicken Sie anschließend auf **Weiter**.

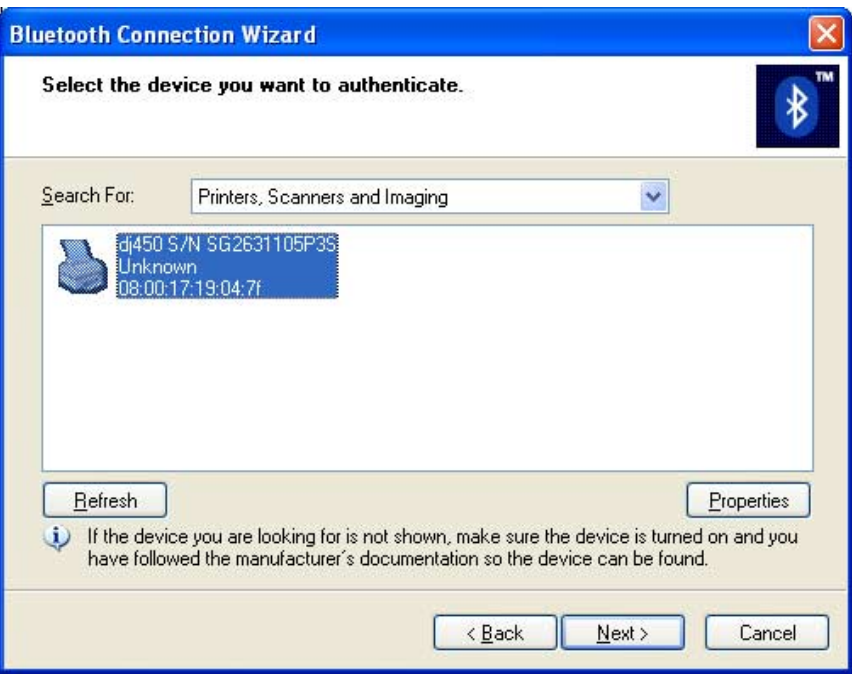

Die Einstellungen für die Authentifizierung müssen mit den Einstellungen Ihres HP DeskJet 450 Series Druckers übereinstimmen. Sie können die Authentifizierung überprüfen, indem Sie eine [Bluetooth-Konfigurationsseite](#page-47-0) [\(siehe Seite 45\)](#page-47-0) ausdrucken und dann den Zeileneintrag Verschlüsselung erforderlich überprüfen. Standardmäßig sind Verschlüsselung und Authentifizierung deaktiviert.

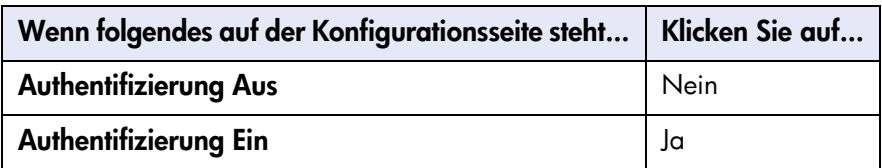

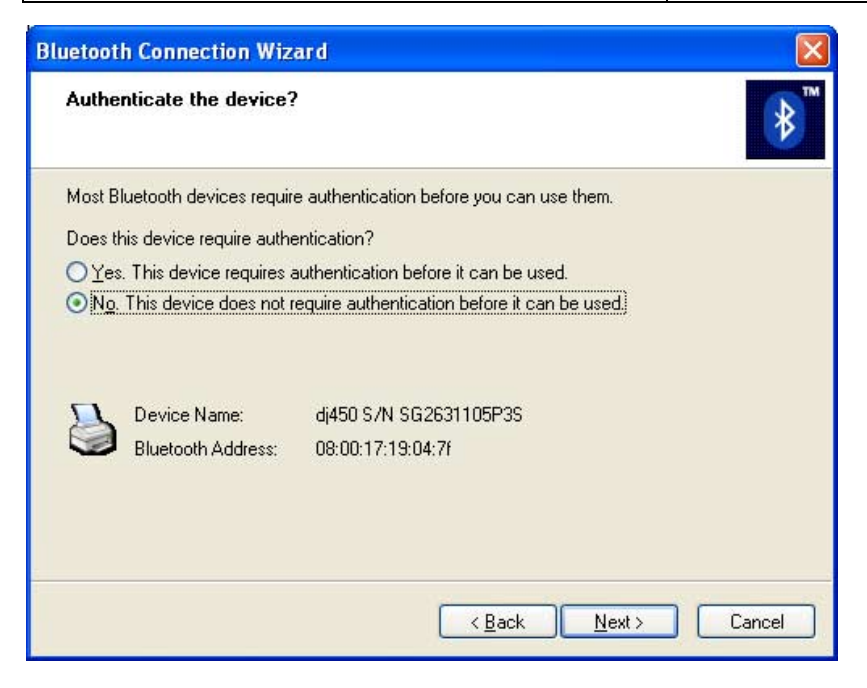

- 7. Wählen Sie eine der folgenden Optionen und klicken Sie anschließend auf **Weiter** 
	- Nein: Standardmäßig ist Ihr Drucker auf "Keine Verschlüsselung gesetzt".
	- Ja: Sie werden dazu aufgefordert, einen Code einzugeben. Dieser muss mit dem PIN-Code für den HP DeskJet 450 Drucker übereinstimmen. Der standardmäßig vorgegebene PIN-Code ist 0.

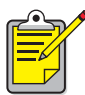

Die Einstellungen für die Authentifizierung müssen mit den Einstellungen Ihres HP DeskJet 450 Series Druckers übereinstimmen. Wenn Sie Nein wählen und die Druckereinstellung Verschlüsselung erforderlich bereits über die Toolbox geändert haben, können Sie nicht drucken. Sie können den Drucker auf die werksseitigen Standardeinstellungen zurücksetzen (siehe [Zurücksetzen auf](#page-59-0)  [werksseitigeStandardeinstellungen](#page-59-0) Seite 57).

Weitere Informationen zum Ändern der Druckerfunktionen für den drahtlosen Druck finden Sie unter [Ändern der Einstellungen für die](#page-52-1)  [drahtlose Druckfunktion des Druckers](#page-52-1) Seite 50.

8. Klicken Sie auf das Kontrollkästchen Drucken (HCRP) und klicken Sie anschließend auf Weiter.

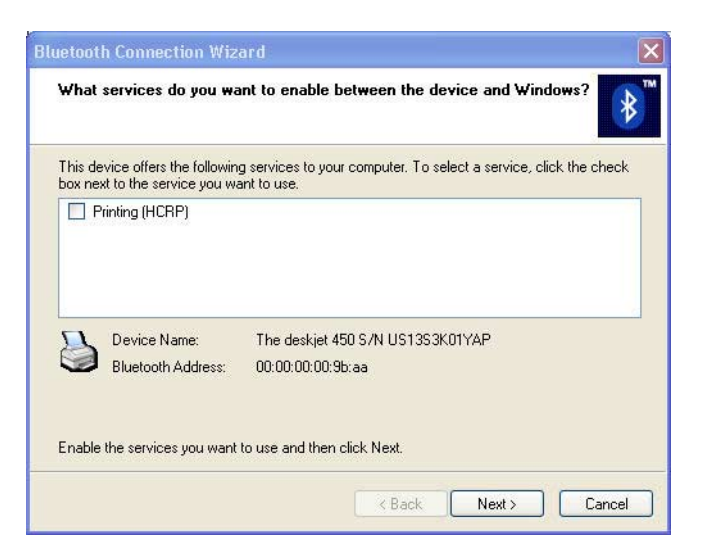

9. Klicken Sie auf Fertig stellen.

<span id="page-14-1"></span>Das HP DeskJet 450 Druckersymbol erscheint in der Geräteliste. Falls das Symbol nicht in der Liste erscheint, lesen Sie den Eintrag zur Fehlerbehebung [Der Drucker ist an den Computer angeschlossen, druckt](#page-42-0)  [jedoch nicht oder wird nicht angezeigt](#page-42-0) Seite 40.

#### <span id="page-14-0"></span>Überprüfen der Druckerverbindung

Um zu überprüfen, ob der Drucker erfolgreich mit dem Computer kommuniziert:

1. Definieren Sie den neuen HCRP-fähigen Drucker als Ihren Standarddrucker.

In vielen Windows-basierten Programmen wird bei Ausführen des Druckbefehls der Standarddrucker verwendet, es sei denn Sie nehmen eine andere Einstellung vor. Um Ihren Standarddrucker zu definieren, gehen Sie folgendermaßen vor:

- a. Klicken Sie auf Start > Drucker und Faxgeräte.
- b. Klicken Sie mit der rechten Maustaste auf das Symbol des Druckers, den Sie als Standarddrucker verwenden möchten und klicken Sie anschließend auf Als Standard definieren.
- c. Wenn neben dem Symbol ein Häkchen zu sehen ist, ist der Drucker als Standarddrucker definiert.
- 2. Öffnen Sie ein vorhandenes Dokument.
- 3. Wählen Sie Datei > Drucken.

# <span id="page-15-2"></span><span id="page-15-1"></span><span id="page-15-0"></span>Drucken mit demCompaq iPAQ Pocket PC

Der Compaq iPAQ unterstützt das drahtlose Drucken mit Bluetooth.

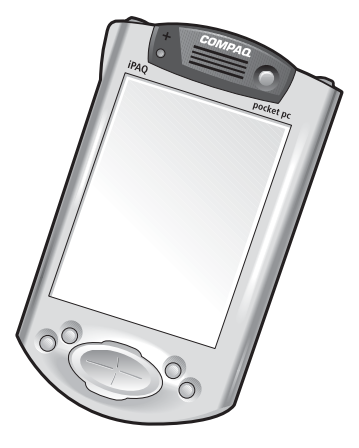

Compaq iPAQ

#### Druckanforderungen

Für das Drucken benötigen Sie:

- Den iPAQ Pocket PC. Bei manchen iPAQs ist Bluetooth bereits integriert, bei anderen muss man zusätzlich eine separate Bluetooth-Karte kaufen, um den Druck mit Bluetooth zu ermöglichen.
- HP Mobile Printing (Mobiles Drucken) für Pocket PCs. Näheres hierzu erfahren Sie unter <http://www.hp.com/go/pocketpcprint>.

#### Druckanweisungen

Bei Verwendung des Compaq iPAQ sind die folgenden Schritte erforderlich:

- 1. [Installieren von HP Mobile Printing für Pocket PCs](#page-16-0) (siehe Seite [14\)](#page-16-0).
- 2. [Einschalten des Compaq iPAQ Bluetooth Radios](#page-17-0) (siehe Seite[15](#page-17-0)).
- 3. [Erkennen des Druckers](#page-18-0) (siehe Seite [16\)](#page-18-0).
- 4. [Drucken einer Datei mit dem Compaq iPAQ](#page-21-0) (siehe Seite [19](#page-21-0)).

#### <span id="page-16-0"></span>Installieren von HP Mobile Printing für Pocket PCs

Verwenden Sie Microsoft ActiveSync, um HP Mobile Printing von einem Desktop-Computer aus auf einem Pocket PC zu installieren.

- 1. Laden Sie das Installationsprogramm von folgender Internet-Adresse herunter: <http://www.hp.com/go/pocketpcprint>.
- 2. Speichern Sie das Installationsprogramm.
- 3. Verbinden Sie den Pocket PC mit dem Desktop-Computer.

Informationen zum Herstellen einer Verbindung mit ActiveSync finden sie im Benutzerhandbuch des Pocket PCs.

4. Doppelklicken Sie auf hpmobileprinting.exe auf Ihrem Desktop-Computer.

Das Installationsprogramm kopiert die benötigten Dateien auf den Pocket PC.

HP Mobile Printing erscheint nach der erfolgreichen Installation im Startmenü des Pocket PCs.

#### <span id="page-17-0"></span>Einschalten des Compaq iPAQ Bluetooth Radios

- 1. Tippen Sie auf Start > Today (Heute).
- 2. Tippen Sie auf das Symbol Bluetooth am unteren Rand des Bildschirms.
- 3. Tippen Sie auf Turn radio ON (Radio einschalten).

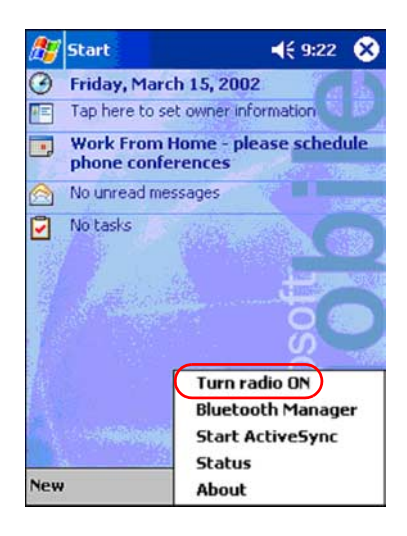

#### <span id="page-18-0"></span>Erkennen des Druckers

Bevor der Compaq iPAQ drucken kann, muss er den Drucker erkennen (siehe [Bluetooth-Erkennung](#page-47-1) Seite 45).

Führen Sie die folgenden Schritte aus, um die Druckererkennung durchzuführen:

- 1. Tippen Sie auf Start > Today (Heute).
- 2. Tippen Sie auf das Symbol Bluetooth am unteren rechten Rand des Bildschirms.
- 3. Tippen Sie auf Bluetooth Manager.
- 4. Tippen Sie auf Yes (Ja), um die Suche nach Geräten jetzt durchzuführen.

Der Compaq iPAQ sucht nach Bluetooth-fähigen Geräten innerhalb der Reichweite. Es wird der [Bluetooth-Gerätename](#page-48-0) (siehe Seite [46](#page-48-0)) aller erkannten Geräte angezeigt.

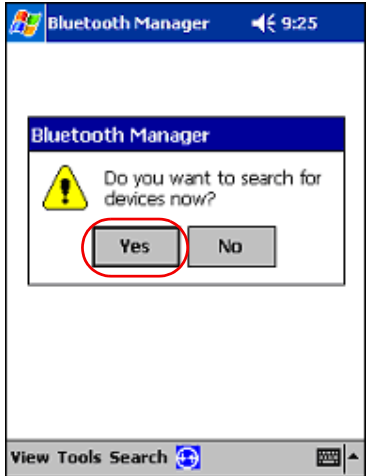

5. Tippen Sie auf das Kontrollkästchen neben dem Bluetooth-Gerätenamen des Druckers und tippen Sie dann auf Save (Speichern).

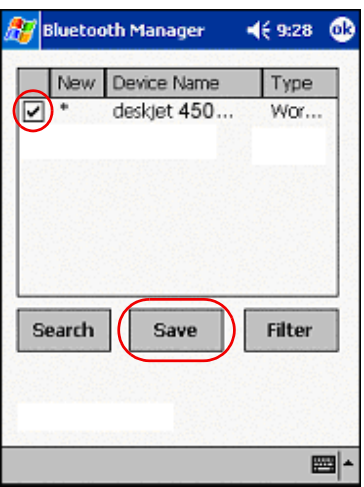

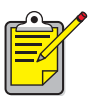

Wenn sich zwei oder mehr HP DeskJet 450 Series Drucker innerhalb der Reichweite befinden, werden im oberen Bildschirm die jeweiligen [Bluetooth-Gerätenamen](#page-47-0) angezeigt.

6. Tippen Sie entweder auf Home (Privat) oder Work (Geschäftlich) und anschließend auf OK. Daraufhin wird wieder der Bildschirm "Bluetooth Manager" geöffnet. Tippen Sie auf ok am oberen rechten Rand des Bildschirms.

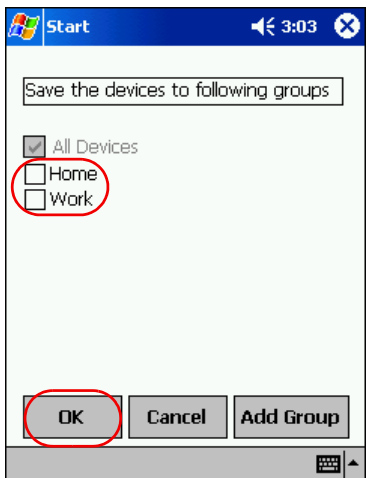

7. Tippen Sie auf Tools (Extras) > Settings for all Devices (Einstellungen für alle Geräte).

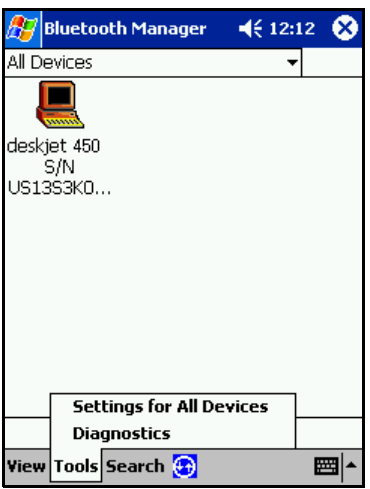

8. Tippen Sie auf das Register Serial Port (Serieller Anschluss). Notieren Sie den Wert des Felds Outbound COM Port (ausgehender COM-Anschluss). Sie benötigen diese Information, wenn Sie mit HP Mobile Printing für Pocket PCs drucken möchten. Im unten angeführten Beispiel ist der ausgehende COM-Anschluss COM8.

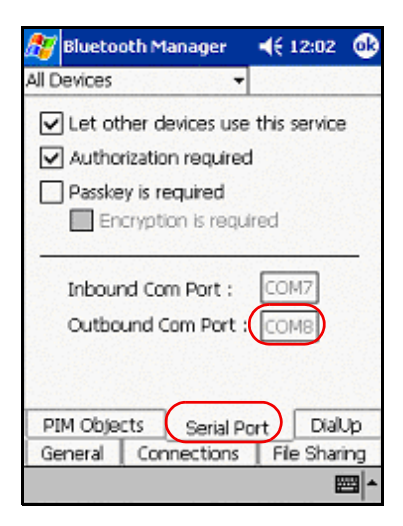

#### <span id="page-21-1"></span><span id="page-21-0"></span>Drucken einer Datei mit dem Compaq iPAQ

Vor dem Drucken benötigen Sie Drucksoftware (siehe [Installieren von HP Mobile](#page-16-0)  [Printing für Pocket PCs](#page-16-0) Seite 14) und müssen den Vorgang [Erkennen des Druckers](#page-18-0) (siehe [Seite 16](#page-18-0)) ausführen.

- **1.** Öffnen Sie HP Mobile Printing und tippen Sie auf File Printing  $(\Box)$ (Datei drucken) in der Befehlsleiste.
- 2. Gehen Sie folgendermaßen vor:
	- Um Dateien auf einem Pocket PC anzuzeigen, tippen Sie auf die Schaltfläche Pocket PC ( ) in der Befehlsleiste.
	- Um Dateien im Netzwerk anzuzeigen:
		- a. Tippen Sie auf die Schaltfläche Netzwerk ( $\mathbb{E}$ ) in der Befehlsleiste.
		- b. Geben Sie den Pfadnamen ein und tippen Sie anschließend auf OK. Möglicherweise werden Sie dazu aufgefordert, Benutzernamen und Passwort einzugeben.
- 3. Wählen Sie die Datei, die Sie drucken möchten.

Falls Sie die Datei öffnen und ansehen möchten, tippen Sie auf die Datei bis das Pop-Up-Menü erscheint und wählen Sie View (Ansicht).

4. Wählen Sie einen Drucker aus der Druckerliste und tippen Sie auf Print Now (Jetzt drucken).

Falls Sie keine Zeiger zu der Druckerliste hinzugefügt haben, tippen Sie auf das Druckersymbol (<a>
0</a>
0</a>
0</a>
0</a>
0</a>
1</a>
0</a>
1</a>
0</a>
1</a>
0</a>
1</a>
0</a>
1</a>
1</a>
0</a>
1</a>
1</a>
0</a>
1</a>
1</a>
1</a>
0</a>
1</a>
1</a>
1</a>
1</a>
1</a>
1</a>
1</a>
1</a>
1</a>
1</a>
1</a>

# <span id="page-22-1"></span><span id="page-22-0"></span>Drucken mit einem HP Jornada

Sowohl der [HP Jornada 500 und 900 Series](#page-24-0) als auch der [HP Jornada 700 Series](#page-29-0) unterstützen das drahtlose Drucken mit Bluetooth.

#### Druckanforderungen

Zur Druckvorbereitung benötigen Sie Folgendes:

• Eine der folgenden Karten:

<span id="page-22-2"></span>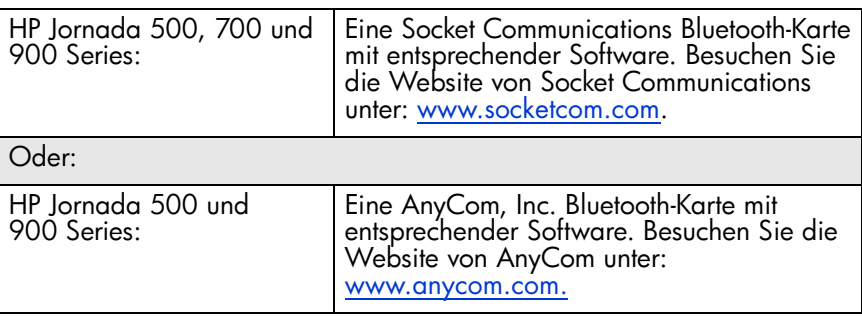

• Für HP Jornada 500 und 900 Series: HP Mobile Printing für Pocket PCs. Näheres hierzu erfahren Sie unter <http://www.hp.com/go/pocketpcprint>.

#### **Druckanweisungen**

#### HP Jornada 500 oder 900 Series

- 1. [Installieren einer Socket oder Anycom Bluetooth-Karte](#page-24-1).
- 2. [Installieren von HP Mobile Printing \(Mobiles Drucken\) für Pocket PCs](#page-25-0).
- 3. [Erkennen des Druckers](#page-25-1).
- 4. [Drucken einer Datei mit dem HP Jornada 500 und 900 Series](#page-28-0).

#### HP Jornada 700 Series

- 1. [Installieren einer Socket Bluetooth-Karte](#page-29-1).
- 2. [Erkennen des Druckers](#page-29-2).
- 3. [Drucken einer Datei mit dem HP Jornada 700 Series](#page-30-0).

#### <span id="page-24-0"></span>HP Jornada 500 und 900 Series

#### <span id="page-24-2"></span><span id="page-24-1"></span>Installieren einer Socket oder Anycom Bluetooth-Karte

Die Installationsanweisungen können je nach Hersteller verschieden sein. Wenn Ihre Bluetooth-Karte mit Installationsanweisungen geliefert wird, folgen Sie diesen Installationsanweisungen. Andernfalls folgen Sie den unten stehenden Anweisungen:

- 1. Setzen Sie den Jornada in die Docking-Station ein.
- 2. Legen Sie die CD mit der Bluetooth-Software in das CD-ROM-Laufwerk ein.
- 3. Folgen Sie den Anweisungen auf dem Bildschirm, um die Bluetooth-Software zu installieren.
- 4. Nehmen Sie den Jornada nach der Installation der Software aus der Docking-Station.
- 5. Drücken Sie die Reset-Taste.

Warten Sie, bis der Jornada wieder hochfährt, und drücken Sie dann nochmals die Reset-Taste. Die Reset-Taste befindet sich auf der Rückseite des Jornada.

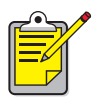

Wenn Sie den Jornada nach der Installation einer Anycom Bluetooth-Karte nicht zwei Mal zurücksetzen, kann der Jornada nicht korrekt über eine Bluetooth-Verbindung drucken.

6. Setzen Sie die Bluetooth-Karte in den Erweiterungssteckplatz ein.

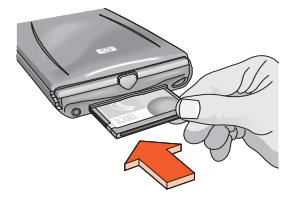

#### <span id="page-25-0"></span>Installieren von HP Mobile Printing (Mobiles Drucken) für Pocket PCs

Verwenden Sie Microsoft ActiveSync, um HP Mobile Printing von einem Desktop-Computer aus auf einem Pocket PC zu installieren.

- 1. Laden Sie das Installationsprogramm von folgender Internet-Adresse herunter: <http://www.hp.com/go/pocketpcprint>.
- 2. Speichern Sie das Installationsprogramm.
- 3. Verbinden Sie den Pocket PC mit dem Desktop-Computer.

Informationen zum Herstellen einer Verbindung mit ActiveSync finden sie im Benutzerhandbuch des Pocket PCs.

4. Doppelklicken Sie auf hpmobileprinting.exe auf Ihrem Desktop-Computer.

Das Installationsprogramm kopiert die benötigten Dateien auf den Pocket PC. HP Mobile Printing erscheint nach der erfolgreichen Installation im Startmenü des Pocket PCs.

#### <span id="page-25-1"></span>Erkennen des Druckers

Bevor der Jornada drucken kann, muss er den Drucker erkennen. Siehe [Bluetooth-Erkennung](#page-47-1) auf Seite [45.](#page-47-1)

Anweisungen für die Erkennung erhalten Sie durch Auswählen Ihrer Bluetooth-Karte:

- [Socket Bluetooth-Karte für HP Jornada 500, 700 und 900 Series](#page-25-2) (siehe Seite [23\)](#page-25-2).
- [AnyCom Bluetooth-Karte für HP Jornada 500 und 900 Series](#page-27-0) (siehe Seite [25](#page-27-0)).

#### <span id="page-25-2"></span>Socket Bluetooth-Karte für HP Jornada 500, 700 und 900 Series

Führen Sie vom Desktop des Jornada die folgenden Schritte aus, um den Drucker zu erkennen:

- 1. Tippen Sie auf das Symbol Bluetooth am unteren Rand des Bildschirms.
- 2. Tippen sie auf Advanced Features (Erweiterte Funktionen) > Bluetooth Devices (Bluetooth-Geräte).

Daraufhin wird der Bildschirm "Bluetooth Devices" (Bluetooth-Geräte) geöffnet.

3. Wählen Sie eine der folgenden Vorgehensweisen, um den Assistenten für die Erkennung zu starten:

• Tippen Sie auf das Symbol eveballs (Augäpfel). Oder:

• Tippen Sie auf Tools (Extras) > Device Discovery (Geräteerkennung). Der Assistent zur Erkennung von Bluetooth-Geräten wird angezeigt.

- 4. Tippen Sie auf **Next (Weiter)**.
- 5. Tippen Sie auf Any Bluetooth Device (Beliebiges Bluetooth-Gerät) und dann auf Next (Weiter).

Der Jornada sucht nach Bluetooth-fähigen Geräten innerhalb der Reichweite. Es wird der [Bluetooth-Gerätename](#page-48-0) (siehe Seite[46\)](#page-48-0) aller erkannten Geräte angezeigt.

- 6. Tippen Sie auf das Kontrollkästchen neben dem Bluetooth-Gerätenamen des Druckers und tippen Sie dann auf Next (Weiter).
- 7. Nachdem das Glückwunschfenster angezeigt wurde, tippen Sie auf Finish (Fertig stellen).

Der Bluetooth-Gerätename des Druckers wird neben einem Druckersymbol im BT-Geräteordner angezeigt.

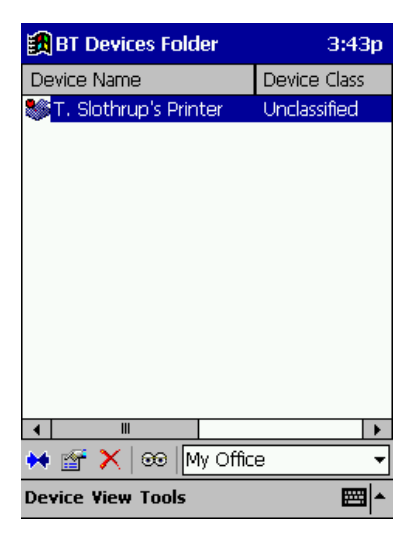

- 8. Tippen Sie auf Tools (Extras) > My Favorites (Meine Favoriten).
- 9. Tippen Sie auf den Dropdown-Pfeil neben My Favorite Device (Mein Gerätefavorit), um eine Liste von Druckern anzuzeigen.
- 10. Wählen Sie den gewünschten Drucker und tippen Sie dann auf OK.

#### <span id="page-27-0"></span>AnyCom Bluetooth-Karte für HP Jornada 500 und 900 Series

Führen Sie die folgenden Schritte aus, um den Drucker zu erkennen:

- 1. Drücken Sie die Home-Taste, um zum HP Home-Menübildschirm zu gelangen.
- 2. Tippen Sie auf Today (Heute) > Start > Programs (Programme) > Bluetooth Wizard (Bluetooth-Assistent).

Daraufhin wird der Bildschirm "Bluetooth Wizard" (Bluetooth-Assistent) geöffnet.

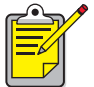

Wenn kein Symbol für den Bluetooth-Assistenten im Startmenü angezeigt wird, tippen Sie auf File Explorer (Dateiexplorer) > My Device (Mein Gerät) > Program Files (Programmdateien) > [Name der Bluetooth-Karte] Bluetooth Card (Bluetooth-Karte) > Bluetooth Wizard (Bluetooth-Assistent).

3. Tippen Sie auf Serial Port Connection (Verbindung über seriellen Anschluss).

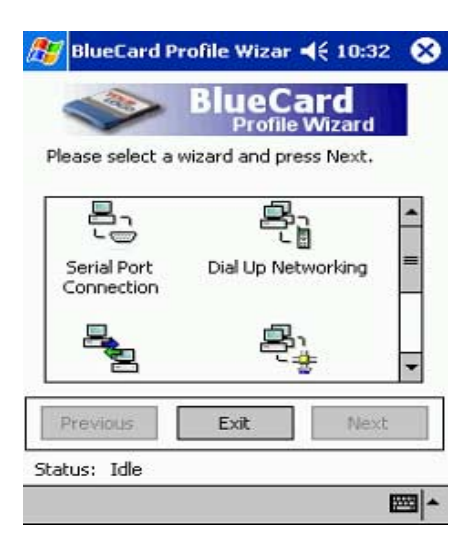

- 4. Tippen Sie auf **Next (Weiter)**.
- <span id="page-27-1"></span>5. Wählen Sie einen verfügbaren COM-Port und tippen Sie dann auf Next (Weiter).

Der Jornada sucht nach Bluetooth-fähigen Geräten innerhalb der Reichweite. Es wird der [Bluetooth-Gerätename](#page-48-0) (siehe Seite [46](#page-48-0)) aller erkannten Geräte angezeigt. Wenn der Drucker nicht angezeigt wird, tippen Sie auf Search Again (Erneut suchen).

- 6. Wählen Sie den Drucker aus.
- 7. Tippen Sie auf **Next (Weiter)**.

Die Bluetooth-Karte verbindet den COM-Port mit dem Drucker.

8. Tippen Sie auf Finish (Fertig stellen) und dann auf Exit (Beenden).

<span id="page-28-1"></span>Der Jornada kommuniziert mit dem Drucker über den COM-Port, den Sie in Schritt [5.](#page-27-1) gewählt haben. Notieren Sie den gewählten COM-Port für die weitere Verwendung.

#### <span id="page-28-0"></span>Drucken einer Datei mit dem HP Jornada 500 und 900 Series

#### • Suchen des Bluetooth COM-Ports

Wenn Sie eine Bluetooth-Karte in einem Jornada installieren, bekommt diese vom Jornada einen der verfügbaren COM-Ports zugewiesen. Bei manchen Druckanwendungen müssen Sie den COM-Port für die Bluetooth-Karte kennen. So finden Sie den Bluetooth-COM-Port:

- 1. Öffnen Sie die zu druckende Datei.
- 2. Wählen Sie nacheinander einen der verfügbaren COM-Ports, bis die Datei gedruckt wird.
- 3. Notieren Sie sich den COM-Port für die spätere Verwendung.
- HP Mobile Printing (Mobiles Drucken) für Pocket PCs
	- 1. Offnen Sie HP Mobile Printing und tippen Sie auf File Printing ( (Datei drucken) in der Befehlsleiste.
	- 2. Gehen Sie folgendermaßen vor:
		- Um Dateien auf einem Pocket PC anzuzeigen, tippen Sie auf die Schaltfläche Pocket PC (1) in der Befehlsleiste.
		- Um Dateien im Netzwerk anzuzeigen:
			- a. Tippen Sie auf die Schaltfläche Netzwerk (Ez) in der Befehlsleiste.
			- b. Geben Sie den Pfadnamen ein und tippen Sie anschließend auf **OK**. Möglicherweise werden Sie dazu aufgefordert, Benutzernamen und Passwort einzugeben.
	- 3. Wählen Sie die Datei, die Sie drucken möchten.

Falls Sie die Datei öffnen und ansehen möchten, tippen Sie auf die Datei ohne abzusetzen bis das Pop-Up-Menü erscheint und wählen Sie View (Ansicht).

4. Wählen Sie einen Drucker aus der Druckerliste und tippen Sie auf Print Now (Jetzt drucken).

Falls Sie keine Zeiger zu der Druckerliste hinzugefügt haben, tippen Sie auf das Druckersymbol (<a>
1) um einen Drucker auszuwählen.

#### <span id="page-29-0"></span>HP Jornada 700 Series

#### <span id="page-29-3"></span><span id="page-29-1"></span>Installieren einer Socket Bluetooth-Karte

Die Installationsanweisungen können je nach Hersteller verschieden sein. Wenn Ihre Bluetooth-Karte mit Installationsanweisungen geliefert wird, folgen Sie diesen Installationsanweisungen. Andernfalls folgen Sie den unten stehenden Anweisungen:

- 1. Setzen Sie den Jornada in die Docking-Station ein.
- 2. Legen Sie die CD mit der Bluetooth-Software in das CD-ROM-Laufwerk ein.
- 3. Folgen Sie den Anweisungen auf dem Bildschirm, um die Bluetooth-Software zu installieren.
- 4. Nehmen Sie den Jornada nach der Installation der Software aus der Docking-Station.
- 5. Drücken Sie die Reset-Taste mit dem Stift. Die Reset-Taste befindet sich links neben der Tastatur.
- 6. Setzen Sie die Bluetooth-Karte in den Erweiterungssteckplatz ein.

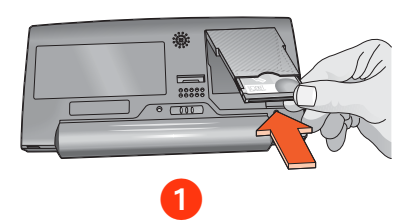

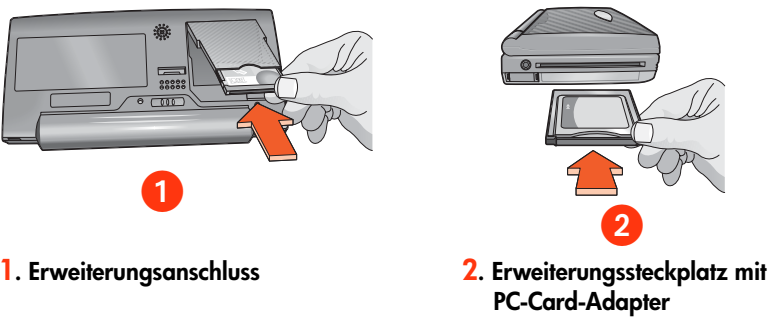

#### <span id="page-29-2"></span>Erkennen des Druckers

Anweisungen zum Erkennen des Druckers finden Sie unter [Socket Bluetooth-Karte für](#page-25-2)  [HP Jornada 500, 700 und 900 Series](#page-25-2) (siehe Seite [23](#page-25-2)).

#### <span id="page-30-0"></span>Drucken einer Datei mit dem HP Jornada 700 Series

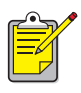

<span id="page-30-2"></span><span id="page-30-1"></span>Die AnyCom Bluetooth-Karte unterstützt den HP Jornada 700 Series nicht. Um über eine drahtlose Bluetooth-Verbindung drucken zu können, benötigt der HP Jornada 700 Series eine Socket Communications Bluetooth-Karte.

- **1.** Offnen Sie HP Mobile Printing und tippen Sie auf File Printing  $(\mathcal{F})$ (Datei drucken) in der Befehlsleiste.
- 2. Gehen Sie folgendermaßen vor:
	- Um Dateien auf einem Pocket PC anzuzeigen, tippen Sie auf die Schaltfläche Pocket PC (1) in der Befehlsleiste.
	- Um Dateien im Netzwerk anzuzeigen:
		- a. Tippen Sie auf die Schaltfläche Netzwerk (Eg) in der Befehlsleiste.
		- b. Geben Sie den Pfadnamen ein und tippen Sie anschließend auf OK. Möglicherweise werden Sie dazu aufgefordert, Benutzernamen und Passwort einzugeben.
- 3. Wählen Sie die Datei, die Sie drucken möchten.

Falls Sie die Datei öffnen und ansehen möchten, tippen Sie auf die Datei ohne abzusetzen bis das Pop-Up-Menü erscheint und wählen Sie View (Ansicht).

4. Wählen Sie einen Drucker aus der Druckerliste und tippen Sie auf Print Now (Jetzt drucken).

Falls Sie keine Zeiger zu der Druckerliste hinzugefügt haben, tippen Sie auf das Druckersymbol (<a>
1) um einen Drucker auszuwählen.

### <span id="page-31-3"></span><span id="page-31-1"></span><span id="page-31-0"></span>Drucken mit einem Palm PDA

#### Druckanforderungen

Für das Drucken benötigen Sie:

- Falls Ihr Palm nicht über eine integrierte Bluetooth-Funktion verfügt, benötigen Sie eine Bluetooth Secure Digital Input/Output (SDI/O)-Erweiterungskarte mit entsprechender Software. Besuchen Sie die Website von Palm unter: [www.palm.com](http://www.palm.com).
- <span id="page-31-2"></span>• Documents To Go (optional). Sie finden Documents To Go auf der mit Ihrem Palm PDA gelieferten CD oder auf der Website von DataViz unter [www.dataviz.com](http://www.dataviz.com).

#### **Druckanweisungen**

- 1. Falls Ihr Palm nicht über eine integrierte Bluetooth-Funktion verfügt, müssen Sie zunächst den Vorgang [Installieren einer Bluetooth SDI/O-](#page-32-0)[Erweiterungskarte](#page-32-0) ausführen.
- 2. Installieren von BtPrint-hp.
- 3. Auswählen der Drucktechnologie.
- 4. Drucken mit BtPrint-hp.

#### <span id="page-32-0"></span>Installieren einer Bluetooth SDI/O-Erweiterungskarte

#### <span id="page-32-2"></span>Achtung: Sie müssen die Softwaredateien installieren, bevor Sie die Bluetooth-Karte im Palm PDA verwenden können. Andernfalls funktioniert die Karte nicht ordnungsgemäß.

Falls Ihr Palm nicht über eine integrierte Bluetooth-Funktion verfügt, führen Sie die folgenden Schritte aus, um eine Bluetooth SDI/O-Erweiterungskarte zu installieren:

- 1. Vergewissern Sie sich, dass die Software für die Bluetooth SDI/O-Karte auf Ihrem Computer installiert wurde.
- <span id="page-32-1"></span>2. Führen Sie eine HotSync-Operation durch. Wenn die HotSync-Operation abgeschlossen ist, wird eine Meldung auf dem Palm PDA angezeigt.
- 3. Setzen Sie die SDI/O-Karte in den Erweiterungssteckplatz ein.

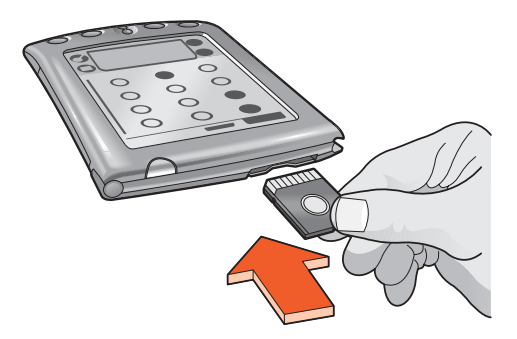

#### Auswählen der Drucktechnologie

- 1. Tippen Sie auf das Symbol BtPrint-hp.
- 2. Tippen Sie auf die Schaltfläche Advanced (Erweitert).

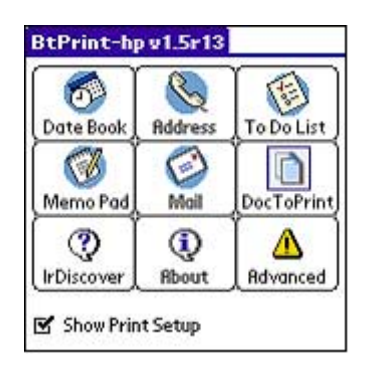

- 3. Wählen Sie je nach Ihrem Druckertyp die gewünschte Drucktechnologie.
- 4. Tippen Sie auf OK.

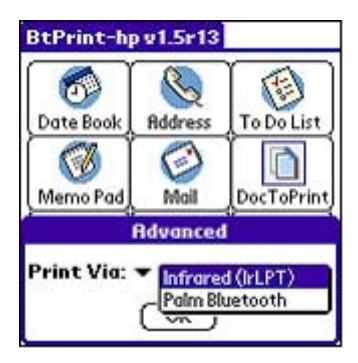

#### Installieren von BtPrint-hp

BtPrint-hp verbessert die Formatierung für Dokumente, die aus den Optionen "Adressen", "Merkzettel", "Aufgaben", "Kalender" und "Mail" gedruckt werden.

Vergewissern Sie sich vor der Installation von BtPrint-hp, dass die Docking-Station des Palm PDA-Geräts mit dem PC verbunden ist, und legen Sie den Palm PDA in die Docking-Station ein.

- 1. Klicken Sie auf dem PC auf das Symbol Palm Desktop.
- 2. Klicken Sie auf View (Ansicht) > Install (Installieren) > Add (Hinzufügen).
- 3. Gehen Sie zu der CD oder dem Ordner, in dem die SDI/O Bluetooth-Software für den Palm PDA gespeichert ist.
- 4. Doppelklicken Sie auf den Ordner Printing (Drucken).
- 5. Doppelklicken Sie auf den Ordner HP.
- 6. Wählen Sie BtPrint-hpVxxxxx.prc, wobei xxxxx für die aktuelle Version des Programms steht.
- 7. Klicken Sie auf Open (Öffnen) > Done (Fertig).
- 8. Führen Sie eine HotSync-Operation durch, um BtPrint-hp auf dem Palm PDA zu installieren.

#### <span id="page-35-0"></span>Drucken mit BtPrint-hp

BtPrint-hp ermöglicht das Drucken aus Palm™-Standardanwendungen und mit Documents To Go 4.0 und 5.0.

#### Drucken aus Palm™-Standardanwendungen

- 1. Tippen Sie auf das Symbol Home, bis das Menü Alle angezeigt wird.
- 2. Tippen Sie auf das Symbol BtPrint-hp. Daraufhin wird der BtPrint-hp-Bildschirm geöffnet.

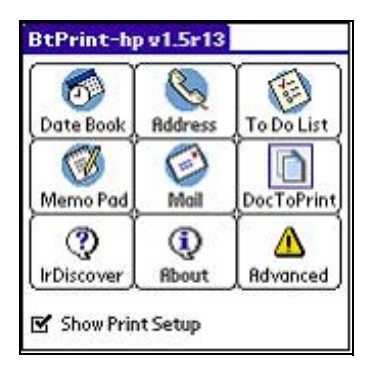

- 3. Tippen Sie auf eine der folgenden Optionen:
	- Kalender
	- Adressen
	- Aufgaben
	- Merkzettel
	- Mail (nur Palm OS 3.x bis OS 4.x)

Der Bildschirm für das ausgewählte Programm wird geöffnet.

- 4. Öffnen Sie die zu druckende Kategorie oder Datei.
- **5.** Tippen Sie auf das Symbol **Menü**.
- 6a. Für Palm OS 3.x bis OS 4.x:

Tippen Sie im Menü auf **BtPrint-hp**. Zum Drucken der Aufgabenliste tippen Sie auf Heute, Morgen oder Alle, um die entsprechende Auswahl zu treffen.

Daraufhin wird der BtPrint-hp Setup-Bildschirm geöffnet.

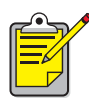

Wenn der BtPrint-hp-Befehl nicht im Menü erscheint, wird die gewählte Kategorie bzw. Ansicht nicht von BtPrint-hp unterstützt. 6b. Für Palm OS 5.x:

Wählen Sie Send xxx (Senden) aus dem Menüpunkt, wobei xxx für "Adresse", "Merkzettel", "Ereignis Event" oder "Kategorie" steht. Wählen Sie BtPrint-hp sobald es verfügbar ist, um das Dokument zu drucken.

- 7. Wählen Sie die entsprechenden Optionen:
	- Copies (Kopien): Anzahl der zu druckenden Seiten.
	- Paper Size (Papierformat): Gewünschtes Papierformat.
- 8. Wählen Sie eine der folgenden Druckoptionen:
	- Wenn Sie einen Standarddrucker gewählt haben, tippen Sie auf OK und fahren dann mit Schritt 10 fort. Weitere Informationen zum Auswählen eines Standarddruckers finden Sie unter [Wählen eines Standarddruckers](#page-37-0)  [\(optional\)](#page-37-0) auf Seite [35.](#page-37-0)
	- Wenn Sie einen Bluetooth-Drucker auswählen möchten, tippen Sie auf Select Printer (Drucker auswählen). Der Palm PDA sucht nach Bluetooth-Geräten. Sobald die Liste der verfügbaren Geräte angezeigt wird, können Sie mit Schritt 9 fortfahren.
	- Wenn Sie das Drucken abbrechen möchten, tippen Sie auf **Cancel** (Abbrechen) und beenden die Druckfunktion.
- 9. Tippen Sie auf das Kontrollkästchen neben dem Bluetooth-Gerätenamen des Druckers und dann auf OK.
- 10. Wenn Sie aufgefordert werden, einen [PIN-Code](#page-49-0) einzugeben, geben Sie den PIN-Code des Druckers ein und tippen dann auf OK.

Der standardmäßig vorgegebene PIN-Code ist "0".

Der Palm PDA wird mit dem Drucker verbunden und die Datei wird gedruckt.

#### <span id="page-37-0"></span>Wählen eines Standarddruckers (optional)

Sie können einen Standarddrucker für alle Druckaufträge wählen. So wählen Sie den HP Deskjet 450 Bluetooth-Drucker als Standarddrucker:

- 1. Tippen Sie auf BtPrint-hp.
- 2. Tippen Sie auf **BTDiscover**.

Der Palm PDA sucht nach Bluetooth-fähigen Druckern innerhalb der Reichweite von 10 Metern.

- 3. Tippen Sie auf Weitersuchen.
- 4. Tippen Sie auf hp deskjet 450.
- 5. Wählen Sie OK.

#### Drucken mit Documents To Go

Mit Documents To Go können Sie MS Word- und MS-Excel-Dateien drucken. Sie finden Documents To Go auf der Installations-CD für den Palm PDA im Abschnitt "Bonus Software" (Bonus-Software).

- 1. Installieren Sie Documents To Go von der mit Ihrem Palm PDA gelieferten CD oder besuchen Sie die Website von DataViz unter [www.dataviz.com](http://www.dataviz.com), um weitere Informationen zu erhalten.
- **2.** Tippen Sie auf das Symbol **Home**, bis das Menü **Alle** angezeigt wird.
- 3. Tippen Sie auf das Symbol BtPrint-hp.
- 4. Tippen Sie auf das Symbol DocToPrint. Daraufhin wird der DocToPrint-Bildschirm geöffnet.
- 5. Klicken Sie auf den Pfeil neben "Document Type" (Dokumenttyp), um den entsprechenden Dokumenttyp auszuwählen.

Es werden vier Optionen aufgelistet:

- All Types (Alle Typen)
- DocFile (Dok.-Datei)
- Sheet To Go (Blatt)
- Word To Go (Wort)
- 6. Wählen Sie den entsprechenden Dokumenttyp.

Daraufhin wird der Bildschirm für den gewählten Dokumenttyp eingeblendet, der eine Liste der Anwendungsdateien anzeigt, die gedruckt werden können.

- 7. Wählen Sie eine Datei und tippen Sie auf Print (Drucken).
- 8. Tippen Sie auf eine der folgenden Optionen:
	- Wenn Sie einen Standarddrucker gewählt haben, tippen Sie auf OK und fahren dann mit Schritt 9 fort. Weitere Informationen zum Auswählen eines Standarddruckers finden Sie unter [Wählen eines Standarddruckers](#page-37-0)  [\(optional\)](#page-37-0) auf Seite [35.](#page-37-0)
	- Wenn Sie einen Bluetooth-Drucker auswählen möchten, tippen Sie auf Select Printer (Drucker auswählen). Der Palm PDA sucht nach Bluetooth-Geräten. Sobald die Liste der verfügbaren Geräte angezeigt wird, können Sie mit Schritt 8 fortfahren.
	- Wenn Sie das Drucken abbrechen möchten, tippen Sie auf **Cancel** (Abbrechen) und beenden die Druckfunktion.
- 9. Tippen Sie auf den Bluetooth-Gerätenamen des Druckers und dann auf OK. Daraufhin wird der BtPrint-hp-Bildschirm geöffnet.
- **10.** Wählen Sie die gewünschten Druckoptionen und tippen Sie dann auf **OK**. Der Palm PDA wird mit dem Drucker verbunden und die Datei wird gedruckt.

# <span id="page-39-2"></span><span id="page-39-1"></span><span id="page-39-0"></span>Fehlerbehebung

Dieser Abschnitt behandelt ausschließlich das drahtlose Drucken mit Bluetooth. Weitere Informationen zur Fehlerbehebung finden Sie in der Kurzanleitung des HP Druckerassistenten.

Wählen Sie das Thema, auf das Ihr Problem am ehesten zutrifft:

#### Drucker:

- <span id="page-39-3"></span>• [Der Drucker kann nicht erkannt werden](#page-40-0)
- [Es werden mehr als ein HP DeskJet 450 erkannt](#page-43-0)
- [Der Drucker wird erkannt, druckt jedoch nicht](#page-41-0)
- [Der Drucker ist an den Computer angeschlossen, druckt jedoch nicht oder](#page-42-1)  [wird nicht angezeigt](#page-42-1)
- [Nach der Installation von HCRP wird das Symbol HP DeskJet 450 Series](#page-42-1)  nicht in meiner Druckerliste angezeigt

#### Laptop:

<span id="page-39-4"></span>• [Die Meldung "Fehler beim Drucken in Datei" wird angezeigt](#page-44-0)

#### <span id="page-40-0"></span>Der Drucker kann nicht erkannt werden

Stellen Sie Folgendes sicher:

- <span id="page-40-1"></span>• Der Drucker ist am Stromnetz angeschlossen.
- Die Bluetooth-Karte ist installiert

Wenn alle drei Bedingungen zutreffen, können Sie versuchen, die Druckererkennung erneut vorzunehmen. Falls der Drucker immer noch nicht erkannt wird, sollten Sie das sendende Gerät näher zum Drucker bewegen.

#### <span id="page-41-0"></span>Der Drucker wird erkannt, druckt jedoch nicht

Stellen Sie Folgendes sicher, wenn der Drucker nicht druckt:

- Es befindet sich Papier im Drucker.
- Die Tintenpatronen sind nicht leer.
- Es ist kein Papierstau im Drucker aufgetreten.

Wenn der Drucker immer noch nicht druckt, halten Sie die Abbrechen-Taste ( $\times$ ) vier Sekunden lang gedrückt, um eine Bluetooth-Konfigurationsseite zu drucken. Falls die Bluetooth- Geräteadresse nur Nullen enthält, wenden Sie sich an den HP Kundendienst.

#### <span id="page-42-2"></span><span id="page-42-1"></span><span id="page-42-0"></span>Der Drucker ist an den Computer angeschlossen, druckt jedoch nicht oder wird nicht angezeigt

Falls der Drucker nicht druckt oder nicht in der Druckerliste angezeigt wird, haben Sie möglicherweise eine falsche Einstellung für "Verschlüsselung erforderlich" gewählt. Die Einstellungen Ihres PCs müssen mit den Einstellungen Ihres HP DeskJet 450 Series Druckers übereinstimmen.

- 1. Drucken einer [Bluetooth-Konfigurationsseite](#page-47-0)
- 2. Überprüfen Sie den Eintrag in der Zeile "Verschlüsselung erforderlich"
	- Falls Verschlüsselung =  $\text{Off}$ , sind Verschlüsselung und Authentifizierung deaktiviert und Sie müssen **Nein** wählen.
	- Falls Verschlüsselung = On, sind Verschlüsselung und Authentifizierung aktiviert und Sie müssen **Ja** wählen.

Wenn Ihre Einstellungen nicht übereinstimmen, müssen Sie den Drucker entfernen und das Dienstprogramm für drahtlose Verbindungen erneut ausführen.

- 1. Klicken Sie auf Start > Systemsteuerung.
- 2. Doppelklicken Sie auf das Symbol Drahtlose Verbindung.
- 3. Klicken Sie auf das Register Bluetooth.
- 4. Markieren Sie den hp deskjet 450 Drucker.
- 5. Drücken Sie auf delete (entfernen).
- 6. Starten Sie den Vorgang [Verbinden des Druckers mit dem Computer über](#page-9-1)  HCRP [Seite 7](#page-9-1) erneut.

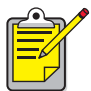

Sie können auch Ihren Drucker auf die werksseitigen Standardeinstellungen zurücksetzen. Bei der werksseitigen [Standardeinstellung ist die Verschlüsselung/Authentifizierung](#page-59-1)  [deaktiviert \(siehe](#page-59-1) [Zurücksetzen auf](#page-59-0)  [werksseitigeStandardeinstellungen](#page-59-0) auf Seite [57](#page-59-0)).

#### <span id="page-43-1"></span><span id="page-43-0"></span>Es werden mehr als ein HP DeskJet 450 erkannt

Wenn sich zwei oder mehr HP DeskJet 450 Series Drucker innerhalb der Reichweite befinden, zeigt das Sendegerät mehrere HP DeskJet 450 Druckersymbole an.

Mit jedem Druckersymbol wird der [Bluetooth-Gerätename](#page-48-0) des Druckers angezeigt (siehe Seite [46](#page-48-0)).

So stellen Sie den Bluetooth-Gerätenamen eines bestimmten Druckers fest:

1. Halten Sie die Abbrechen-Taste  $(x)$  vier Sekunden lang gedrückt, um eine Bluetooth-Konfigurationsseite zu drucken.

HP deskjet 450 Bluetooth Configuration Information Bluetooth Device Name: dj450 S/N 12345678900K Bluetooth Device Address: 08:00:17:0C:2B:01 PIN: 00 2B OC 17 A2 08 01 2B OC 17 A2 08 01 1F 3F 25 93 Mode: Public

2. Wählen Sie das Symbol mit dem Bluetooth-Gerätenamen, der auf der Bluetooth-Konfigurationsseite angegeben ist.

#### <span id="page-44-1"></span><span id="page-44-0"></span>Die Meldung "Fehler beim Drucken in Datei" wird angezeigt

- 1. Klicken Sie in der Meldung "Fehler beim Drucken in Datei" auf Abbrechen und schließen Sie dann alle Anwendungen.
- 2. Öffnen Sie nun eine entsprechende Anwendung und drucken Sie dann ein Dokument.

Führen Sie die folgenden Schritte aus, um die COM-Portnummer zu finden, falls das Problem weiterhin besteht:

- 1. Klicken Sie in der Meldung "Fehler beim Drucken in Datei" auf Abbrechen und schließen Sie dann die Anwendung.
- 2. Klicken Sie auf Start > Programme > 3Com Mobile > Bluetooth Connection Manager.

Der Bluetooth Connection Manager wird geöffnet.

3. Klicken Sie auf Extras > Com-Anschlüsse. Das Dialogfeld "Bluetooth COM-Anschlüsse" wird geöffnet.

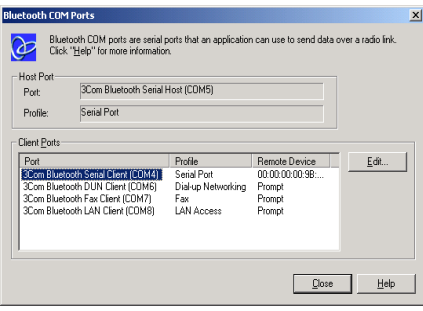

- 4. Notieren Sie die COM-Portnummer des 3Com Bluetooth Serial Client-Ports. In dem Beispiel oben ist COM4 der 3Com Bluetooth Serial Client-Port.
- 5. Klicken Sie auf Schließen, um das Dialogfeld "Bluetooth COM-Anschlüsse" zu schließen.

Führen Sie die folgenden Schritte aus, um den entsprechenden Drucker und Bluetooth-Anschluss für die drahtlose Kommunikation zu wählen:

- 1. Klicken Sie auf Start > Einstellungen > Drucker.
- 2. Klicken Sie auf das Symbol des HP DeskJet 450 Series Druckers.
- 3. Klicken Sie auf Datei > Eigenschaften.
- 4. Klicken Sie auf das Register Anschlüsse.
- 5. Wählen Sie den Bluetooth-Anschluss für drahtlose Kommunikation, klicken Sie auf Anwenden und dann auf OK.
- 6. Öffnen Sie eine Anwendung und drucken Sie dann ein Dokument.

Führen Sie die folgenden Schritte aus, falls das Problem weiterhin besteht:

- 1. Klicken Sie in der Meldung "Fehler beim Drucken in Datei" auf Abbrechen und schließen Sie dann die Anwendung.
- 2. Klicken Sie auf Start > Programme > hp deskjet 450 series > hp deskjet 450 series Deinstallationsprogramm.
- 3. Befolgen Sie die Anweisungen auf dem Bildschirm.
- 4. Legen Sie die Starter-CD in das CD-ROM-Laufwerk des Computers ein und installieren Sie die Druckersoftware neu.

# <span id="page-46-0"></span>Bluetooth, die Funktion für die drahtlose Kommunikation des Druckers

In diesem Abschnitt werden einige Grundlagen der Bluetooth-Funktion für die drahtlose Kommunikation des Druckers erläutert.

#### Grundlagen für das drahtlose Drucken per Bluetooth

#### <span id="page-46-1"></span>Bis zu zehn Meter

Mithilfe der Bluetooth-Technologie für die drahtlose Kommunikation können Geräte wie Drucker und Laptop-Computer über Funkwellen im Spektrum von 2,4GHz über kurze Distanzen (bis zu 10 Meter) miteinander kommunizieren.

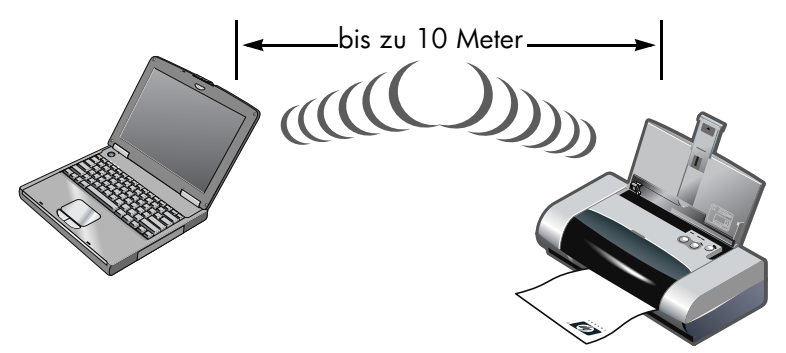

Für Bluetooth-Fähigkeit muss ein Gerät über ein Bluetooth-Funkmodul verfügen. Im Drucker der HP Deskjet 450 Serie ist ein derartiges Modul integriert.

Im Unterschied zur Infrarotkommunikation benötigt die Bluetooth-Technologie keine direkte Sichtverbindung zwischen dem Sende- und Empfangsgerät.

#### Jeweils nur ein Gerät

Der Drucker kann eine drahtlose Bluetooth-Verbindung nur zu jeweils einem Gerät herstellen.

Wenn die drahtlose Bluetooth-Verbindung des Druckers aktiv ist, blinkt die LED der Bluetooth-Karte. Der Drucker ignoriert dabei alle weiteren Geräte, die eine Verbindung herzustellen versuchen. Das Gerät muss warten, bis die ursprüngliche Verbindung beendet wurde. Erst dann kann es eine neue Verbindung aufbauen.

#### <span id="page-47-3"></span><span id="page-47-1"></span>Bluetooth-Erkennung

Als Erkennung wird der Prozess bezeichnet, mit dem ein Bluetooth-fähiges Gerät andere Bluetooth-fähige Geräte innerhalb der Reichweite feststellt.

Wenn ein Gerät den Drucker erkannt hat, zeigt es den [Bluetooth-Gerätename](#page-48-1) des Druckers an (siehe Seite [46\)](#page-48-1).

Das Erkennungsverfahren variiert je nach dem Typ der verwendeten Bluetooth-Software.

#### <span id="page-47-4"></span><span id="page-47-2"></span><span id="page-47-0"></span>Bluetooth-Konfigurationsseite

Die Bluetooth-Konfigurationsseite gibt die Informationen an, die Sie zur Verwendung des Druckers benötigen.

Um eine Bluetooth-Konfigurationsseite zu drucken, halten Sie die Abbrechen-Taste  $(x)$  vier Sekunden lang gedrückt.

HP deskjet 450 Bluetooth Configuration Information Bluetooth Device Name: dj450 S/N 12345678900K Bluetooth Device Address: 08:00:17:00:2B:01 PIN: 00 2B 0C 17 A2 08 01 2B 0C 17 A2 08 01 1F 3F 25 93 Mode: Public

#### Druckerspezifische Bluetooth-Informationen

Jeder Drucker der HP DeskJet 450 Serie verfügt über Folgendes:

- [Bluetooth-Gerätename](#page-48-1)
- [Bluetooth-Geräteadresse](#page-48-2)
- <span id="page-48-4"></span>• [PIN-Code](#page-49-1)

Drucken Sie eine [Bluetooth-Konfigurationsseite](#page-47-2) (siehe Seite [45\)](#page-47-2), um die Bluetoothspezifischen Informationen für Ihren Drucker zu erhalten.

#### <span id="page-48-1"></span><span id="page-48-0"></span>Bluetooth-Gerätename

Wenn ein Gerät den Drucker erkannt hat, zeigt es den Bluetooth-Gerätenamen des Druckers an.

Der Bluetooth-Gerätename des Druckers lautet standardmäßig: hp deskjet 450/[Seriennummer].

Sie können den Bluetooth-Gerätenamen des Druckers in dem Dialogfeld "Bluetooth-Einstellungen konfigurieren" ändern. Siehe Ändern der Einstellungen [für den drahtlosen Druck](#page-53-0) auf Seite [51.](#page-53-0)

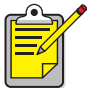

<span id="page-48-3"></span>Der Bluetooth-Gerätename des Druckers erscheint nur in Bluetooth-Anwendungen. Im Druckerordner von Windows wird der Drucker als hp deskjet 450 series identifiziert.

#### <span id="page-48-2"></span>Bluetooth-Geräteadresse

Bluetooth-Geräte tauschen bei einer Interaktion ihre Bluetooth-Geräteadressen aus. Die Bluetooth-Geräteadresse des Druckers kann nicht geändert werden.

#### <span id="page-49-5"></span><span id="page-49-1"></span><span id="page-49-0"></span>PIN-Code

Wenn der Drucker auf [Verschlüsselung erforderlich](#page-50-0) gesetzt ist (siehe Seite [48](#page-50-0)), müssen Geräte, für die der Drucker verwendet werden soll, einen PIN-Code angeben.

Der standardmäßig vorgegebene PIN-Code ist 0. Sie können den PIN-Code im Dialogfeld "Bluetooth-Einstellungen konfigurieren" ändern. Siehe Ändern der [Einstellungen für den drahtlosen Druck](#page-53-0) auf Seite [51](#page-53-0).

#### <span id="page-49-6"></span>**Zugriffsmodi**

Verschiedene Zugriffsmodi bestimmen, wie Bluetooth-fähige Geräte auf den Drucker zugreifen können.

Der Drucker hat vier Zugriffsmodi:

- [Öffentlicher Modus](#page-49-2)
- [Privater Modus](#page-50-1)
- [Bluetooth deaktivieren](#page-50-2)
- [Verschlüsselung erforderlich](#page-50-0)

Sie können den Zugriffsmodus für den Drucker im Dialogfeld "Bluetooth-Einstellungen konfigurieren" festlegen. Siehe [Ändern der Einstellungen für den](#page-53-0)  [drahtlosen Druck](#page-53-0) auf Seite [51](#page-53-0).

#### <span id="page-49-4"></span><span id="page-49-3"></span><span id="page-49-2"></span>Öffentlicher Modus

Wenn sich der Drucker im öffentlichen Modus befindet, können alle Bluetoothfähigen Geräte innerhalb der Reichweite den Drucker erkennen.

#### <span id="page-50-7"></span><span id="page-50-5"></span><span id="page-50-1"></span>Privater Modus

Wenn sich der Drucker im privaten Modus befindet, können nur Geräte, die die Bluetooth-Geräteadresse des Druckers gespeichert haben, den Drucker erkennen.

#### <span id="page-50-2"></span>Bluetooth deaktivieren

Wenn die Bluetooth-Funktion des Druckers deaktiviert ist, kann der Drucker durch keine anderen Bluetooth-fähigen Geräte erkannt werden.

#### <span id="page-50-8"></span><span id="page-50-3"></span><span id="page-50-0"></span>Verschlüsselung erforderlich

Der Drucker kann so eingestellt werden, dass eine Verschlüsselung erforderlich ist, wenn Daten über eine drahtlose Bluetooth-Verbindung empfangen werden.

Wenn die Option "Verschlüsselung erforderlich" aktiviert ist, müssen folgende Voraussetzungen für den Drucker erfüllt sein:

- Alle über die drahtlose Bluetooth-Verbindung gesendeten Daten müssen verschlüsselt sein.
- <span id="page-50-6"></span>• Alle Benutzer müssen beim ersten Drucken einen [PIN-Code](#page-49-1) eingeben.

#### <span id="page-50-4"></span>Authentifizierung erforderlich

Die Authentifizierung bietet die Möglichkeit zur Überprüfung eines Bluetooth-Geräts. Die Authentifizierung ist automatisch aktiviert wenn das Kontrollkästchen "Verschlüsselung erforderlich" im Dialogfeld [Bluetooth-Einstellungen](#page-55-0)  [konfigurieren](#page-55-0)aktiviert ist.

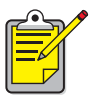

Alle Geräte müssen beim ersten Drucken einen [PIN-Code](#page-49-1) angeben, wenn das Kontrollkästchen "Verschlüsselung erforderlich" aktiviert ist.

#### <span id="page-51-0"></span>Verknüpfung

Wenn ein Drucker und ein sendendes Gerät miteinander verknüpft werden, speichern sie jeweils die Bluetooth-Geräteadresse des anderen Geräts.

So kann das Gerät den Drucker im [Privater Modus](#page-50-1) erkennen (siehe Seite [48\)](#page-50-1).

#### Beschränkung auf 8

Der Drucker kann jeweils nur mit 8 Geräten verknüpft sein.

Wenn der Drucker bereits mit 8 Geräten verknüpft ist und Sie ein weiteres Gerät verknüpfen möchten, müssen Sie alle zuvor verknüpften Geräte aus dem Speicher des Druckers löschen.

Anweisungen zum Löschen von zuvor verknüpften Geräten aus dem Speicher des Druckers finden Sie unter [Gerätezugriffzurücksetzen](#page-59-2) auf Seite [57.](#page-59-2)

#### Liste der verknüpften Geräte

Drucken Sie eine [Bluetooth-Konfigurationsseite](#page-47-2) (siehe Seite [45\)](#page-47-2), um eine Liste der mit dem Drucker verknüpften Geräte zu erhalten.

# <span id="page-52-2"></span><span id="page-52-1"></span><span id="page-52-0"></span>Ändern der Einstellungen für die drahtlose Druckfunktion des Druckers

#### USB-Kabel und Druckertreiber erforderlich

Um die Einstellungen für die drahtlose Druckfunktion des Druckers zu ändern, benötigen Sie Folgendes:

- Einen PC, der über ein USB-Kabel mit dem Drucker verbunden ist.
- <span id="page-52-3"></span>• Einen Druckertreiber, der für einen Dot4-Port installiert wurde.

Es ist kein USB-Kabel für das Bluetooth-Drucken erforderlich.

#### Installieren eines USB-Treibers

Gehen Sie wie folgt vor, um einen USB-Druckertreiber zu installieren:

- 1. Legen Sie die Starter-CD in das CD-ROM-Laufwerk ein.
- 2. Befolgen Sie die Anweisungen auf dem Bildschirm.

Führen Sie die folgenden Schritte aus, um zu prüfen, ob der USB-Druckertreiber installiert wurde:

1. Klicken Sie auf Start > Einstellungen > Drucker.

Das Druckerfenster wird angezeigt.

2. Prüfen Sie, ob die zwei Versionen des Druckers angezeigt werden. Eine Version dient zum drahtlosen Drucken mit Bluetooth. Die andere Version "hp deskjet 450 series (Copy 2)" wird zum Drucken über den Dot4-Port verwendet.

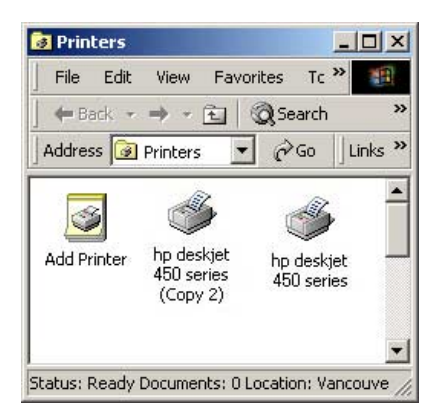

#### <span id="page-53-1"></span><span id="page-53-0"></span>Ändern der Einstellungen für den drahtlosen Druck

Um die Einstellungen für den drahtlosen Druck zu ändern, müssen Sie den Drucker über ein USB-Kabel mit Ihrem Computer verbinden.

1. Klicken Sie auf Start > Programme > hp deskjet 450 series > hp deskjet 450 series Toolbox.

Die HP Toolbox wird angezeigt.

2. Wählen Sie aus dem Dropdown-Menü den HP DeskJet 450 Series Treiber. Dem richtigen Treiber ist ein USB vorangestellt.

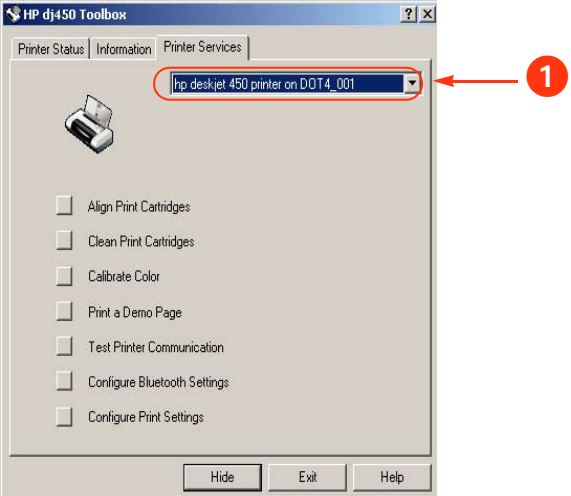

1. Auswählen des HP DeskJet 450 Series Treibers

- 3. Klicken Sie auf das Register Druckerdienste.
- 4. Klicken Sie auf Bluetooth-Einstellungen konfigurieren. Das Dialogfeld "Bluetooth-Einstellungen konfigurieren" wird geöffnet.

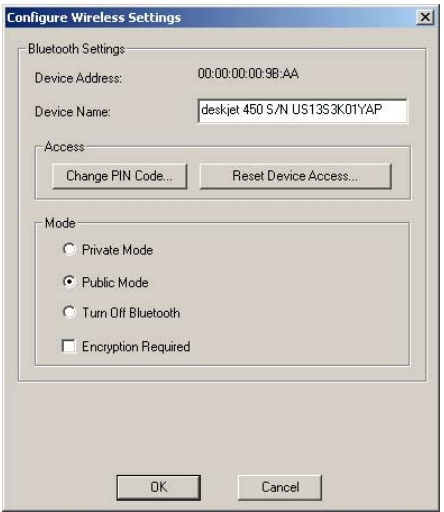

5. Wählen Sie die gewünschten Bluetooth-Optionen.

Eine Beschreibung dieses Dialogfelds finden Sie unter [Bluetooth-](#page-55-1)[Einstellungenkonfigurieren , Dialogfeld](#page-55-1) Seite 53.

- 6. Klicken Sie auf OK, wenn Sie die gewünschten Optionen gewählt haben. Es wird ein Dialogfeld mit einer Warnmeldung eingeblendet.
- 7. Klicken Sie auf OK, um das Dialogfeld mit der Warnmeldung zu schließen.
- 8. Wählen Sie in der Toolbox den HP DeskJet 450 Series Bluetooth-Treiber aus dem Pulldown-Menü.
- 9. Schließen Sie die Toolbox und entfernen Sie das USB-Kabel zwischen dem Drucker und dem Computer.

#### <span id="page-55-1"></span>Bluetooth-Einstellungenkonfigurieren , Dialogfeld

Verwenden Sie das Dialogfeld "Bluetooth-Einstellungen konfigurieren", um die folgenden Optionen festzulegen:

<span id="page-55-2"></span><span id="page-55-0"></span>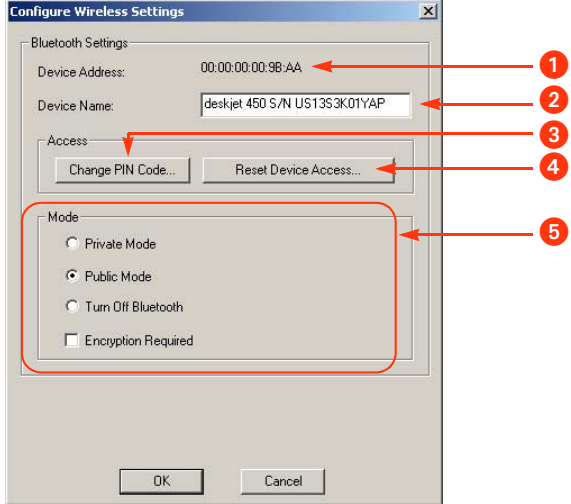

- 1. Geräteadresse: Adresse, mittels derer Bluetooth-Geräte den Drucker identifizieren.
- 2. Druckername: Zum [Ändern des Bluetooth-Gerätenamens des Druckers](#page-57-0) (siehe Seite [55\)](#page-57-0).
- 3. PIN-Code ändern: Zum [Ändern des PIN-Codes des Druckers](#page-57-1) (siehe Seite [55](#page-57-1)). Das Festlegen eines PIN-Codes und das Aktivieren des Kontrollkästchens "Verschlüsselung erforderlich" aktiviert die Authentifizierung. Siehe [Verschlüsselung erforderlich](#page-50-3) und [Authentifizierung erforderlich](#page-50-4) auf [Seite 48.](#page-50-3)
- 4. Reset Device Access (Gerätezugriff zurücksetzen): Zum [Gerätezugriffzurücksetzen](#page-59-3) (siehe Seite [57\)](#page-59-3) im Speicher des Druckers.
- 5. Modus: Legen Sie die folgenden Optionen fest:
	- Privater Modus: Der Drucker kann nur von denjenigen Geräten erkannt werden, die seine Adresse gespeichert haben. Siehe [Privater Modus](#page-50-5) auf Seite [48](#page-50-5).
	- Öffentlicher Modus: Der Drucker kann von allen Bluetooth-fähigen Geräten erkannt werden. Siehe [Öffentlicher Modus](#page-49-3) auf Seite [47.](#page-49-3)
	- Bluetooth deaktivieren: Deaktiviert das drahtlose Drucken mit Bluetooth.
	- Verschlüsselung erforderlich: Wenn das Kontrollkästchen "Verschlüsselung erforderlich" aktiviert ist, werden alle an den Drucker gesendeten Daten verschlüsselt. Durch diese Option wird auch die Authentifizierung automatisch eingestellt. Siehe [Verschlüsselung](#page-50-3)  [erforderlich](#page-50-3) und [Authentifizierung erforderlich](#page-50-4) auf [Seite 48.](#page-50-3)

#### <span id="page-57-2"></span><span id="page-57-0"></span>Ändern des Bluetooth-Gerätenamens des Druckers

Wenn ein Bluetooth-Gerät (wie z. B. ein Laptop) den Drucker erkennt, identifiziert das Gerät den Drucker für den Benutzer über dessen Bluetooth-Gerätenamen.

Der Drucker hat einen standardmäßig vorgegebenen Druckernamen. Um den Druckernamen zu ändern, müssen Sie den Drucker über ein USB-Kabel mit Ihrem Computer verbinden.

Gehen Sie folgendermaßen vor, um den Namen des Druckers zu ändern:

- 1. Öffnen Sie die Toolbox und öffnen Sie dann das Dialogfeld "Bluetooth-Einstellungen konfigurieren".
- 2. Geben Sie einen neuen, bis zu 60 Zeichen langen Druckernamen in das Feld Druckername ein.
- 3. Klicken Sie auf OK.

Der Bluetooth-Gerätename wird geändert.

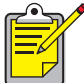

<span id="page-57-3"></span>Um den standardmäßig vorgegebenen Bluetooth-Gerätenamen wiederherzustellen, folgen Sie den oben genannten Schritten und löschen Sie den Inhalt des Feldes "Druckername".

#### <span id="page-57-1"></span>Ändern des PIN-Codes des Druckers

Wenn das Kontrollkästchen "Verschlüsselung erforderlich" aktiviert ist, müssen Geräte, die den Drucker verwenden möchten, einen PIN-Code angeben. Um den PIN-Code zu ändern, müssen Sie den Drucker über ein USB-Kabel mit Ihrem Computer verbinden.

Führen Sie die folgenden Schritte aus, um den PIN-Code festzulegen:

- 1. Vergewissern Sie sich, dass der Drucker über ein USB-Kabel mit dem Computer verbunden ist.
- 2. Öffnen Sie die Toolbox und öffnen Sie dann das Dialogfeld "Bluetooth-Einstellungen konfigurieren".

3. Klicken Sie auf die Schaltfläche PIN-Code ändern. Das Dialogfeld "PIN-Code ändern" wird angezeigt.

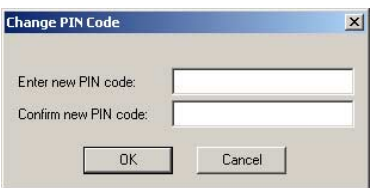

- 4. Geben Sie den neuen PIN-Code ein. Der standardmäßig vorgegebene PIN-Code ist "0" (null).
- 5. Geben Sie den neuen PIN-Code noch einmal ein.
- 6. Klicken Sie auf OK.

Der PIN-Code wird Ihrer Eingabe entsprechend geändert.

#### <span id="page-59-4"></span><span id="page-59-3"></span><span id="page-59-2"></span>Gerätezugriffzurücksetzen

Um die Einstellungen für den drahtlosen Druck zu ändern, müssen Sie den Drucker über ein USB-Kabel mit Ihrem Computer verbinden. Führen Sie die folgenden Schritte aus, um alle verknüpften Geräte aus dem Speicher des Druckers zu löschen.

- 1. Öffnen Sie die Toolbox und öffnen Sie dann das Dialogfeld "Bluetooth-Einstellungen konfigurieren".
- 2. Klicken Sie auf die Schaltfläche Reset Device Access (Gerätezugriff zurücksetzen).

<span id="page-59-5"></span><span id="page-59-1"></span>Es wird ein Dialogfeld mit einer Warnmeldung eingeblendet.

3. Klicken Sie auf OK, um das Dialogfeld mit der Warnmeldung zu schließen. Alle verknüpften Geräte werden aus dem Speicher des Druckers entfernt.

#### <span id="page-59-0"></span>Zurücksetzen auf werksseitigeStandardeinstellungen

Führen Sie die folgenden Schritte aus, um den Drucker auf die werksseitigen Standardeinstellungen zurückzusetzen:

- 1. Halten Sie den Netzschalter ( $\circ$ ) gedrückt.
- 2. Während Sie den Netzschalter ( $\circ$ ) gedrückt halten, tippen Sie viermal auf die **Abbrechen**-Taste (%), dann tippen Sie sechsmal auf die Wiederaufnahmetaste (D).
- **3.** Lassen Sie die **Netz**-Taste ( $\circledcirc$ ) los.

# index

#### a

Authentifizierung erforderlich [48](#page-50-6)

#### b

Bluetooth Bluetooth-Geräteadresse [46](#page-48-3) Bluetooth-Gerätename [46](#page-48-4) Erkennung [45](#page-47-3) Reichweite [44](#page-46-1) Verknüpfung [49](#page-51-0) Bluetooth-Einstellungen konfigurieren, Dialogfeld [53](#page-55-2) Bluetooth-Geräteadresse [46](#page-48-3) Bluetooth-Gerätename [46](#page-48-4) ändern [55](#page-57-2) Bluetooth-Konfiguration [50](#page-52-2) ändern [51](#page-53-1) Bluetooth-Konfigurationsseite [45](#page-47-4) BtPrint-hp Druckanweisungen [33](#page-35-0)

#### c

Compaq iPAQ H3870 Druckanweisungen [19](#page-21-1)

#### d

Documents To Go® [29](#page-31-2) Drucken Compaq iPAQ H3870 [19](#page-21-1) HCRP [5](#page-7-2) Jornada 500 Series [26](#page-28-1) Jornada 700 Series [28](#page-30-1) Jornada 720 [28](#page-30-2) Laptop [3](#page-5-2) Palm [29](#page-31-3) BtPrint-hp [33](#page-35-0) Windows 2000 [3](#page-5-2) Windows XP [3](#page-5-2)

Drucker Bluetooth-Konfiguration [50](#page-52-2) ändern [51](#page-53-1) Konfiguration Bluetooth-Einstellungen konfigurieren, Dialogfeld [53](#page-55-2) Zugriff zurücksetzen [57](#page-59-4)

#### e

Erkennung [45](#page-47-3)

#### f

Fehler beim Drucken in Datei [42](#page-44-1) Fehlerbehebung [37](#page-39-2) Drucker [37](#page-39-3) Erkennung [38,](#page-40-1) [41](#page-43-1) Fehler beim Drucken in Datei [42](#page-44-1) HCRP-Verbindung [40](#page-42-2) Laptop [37](#page-39-4)

#### h

**HCRP** Drucken [5](#page-7-3) Anforderungen [5](#page-7-4) Anweisungen [5](#page-7-5) Überprüfen der Druckerverbindung [12](#page-14-1) Verbinden des Druckers mit dem Computer [7](#page-9-2) HotSync<sup>®</sup> [30](#page-32-1)

#### i

Installieren einer Bluetooth SDI/O-Erweiterungskarte [30](#page-32-2) iPAQ [13](#page-15-2) H3870 Druckanweisungen [19](#page-21-1)

#### j

Jornada 500 Series Druckanweisungen [26](#page-28-1) 700 Series Druckanweisungen [28](#page-30-1) 720 Druckanweisungen [28](#page-30-2)

#### l

Laptop Druckanweisungen [3](#page-5-2)

#### m

Microsoft Optical Desktop for Bluetooth installieren [6](#page-8-2)

#### o

öffentlicher Modus [47](#page-49-4)

#### p

Palm Druckanweisungen [29](#page-31-3) BtPrint-hp [33](#page-35-0) PIN-Code [47](#page-49-5) ändern [55](#page-57-3) privater Modus [48](#page-50-7)

#### s

Socket Bluetooth-Karte [20](#page-22-2) Installation [22,](#page-24-2) [27](#page-29-3)

#### t

Treiber-Update Installieren [6](#page-8-3)

#### u

USB-Installation [50](#page-52-3)

#### v

Verknüpfung [49](#page-51-0) zurücksetzen [57](#page-59-4) Verschlüsselung erforderlich [48](#page-50-8)

#### w

Werksseitige Standardeinstellungen Zurücksetzen auf [57](#page-59-5) Windows 2000 Drucken [3](#page-5-2) Windows XP Drucken [3](#page-5-2)

#### z

Zugriffsmodi [47](#page-49-6) öffentlicher Modus [47](#page-49-4) privater Modus [48](#page-50-7) Verschlüsselung erforderlich [48](#page-50-8) Zurücksetzen auf werksseitige Standardeinstellungen [57](#page-59-1)